# Grants.gov Home Page

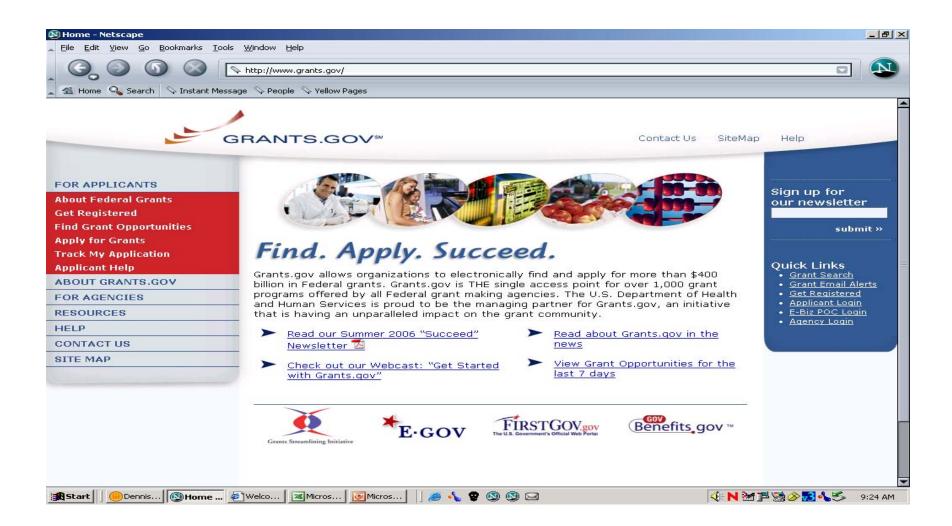

# Find Opportunities

EPA Announcement Synopses are posted to Find

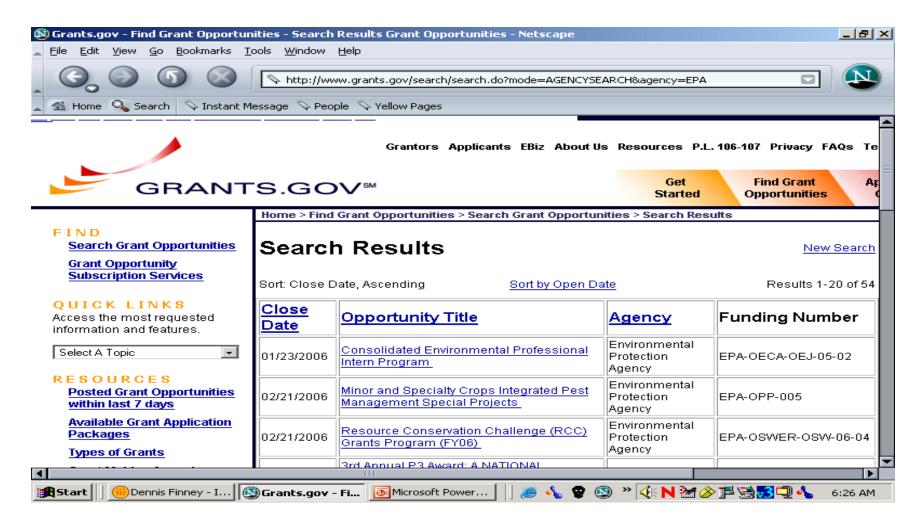

# Synopsis How to Apply

Each EPA Synopsis is linked to package on Apply
The applicant can download package by clicking Application button

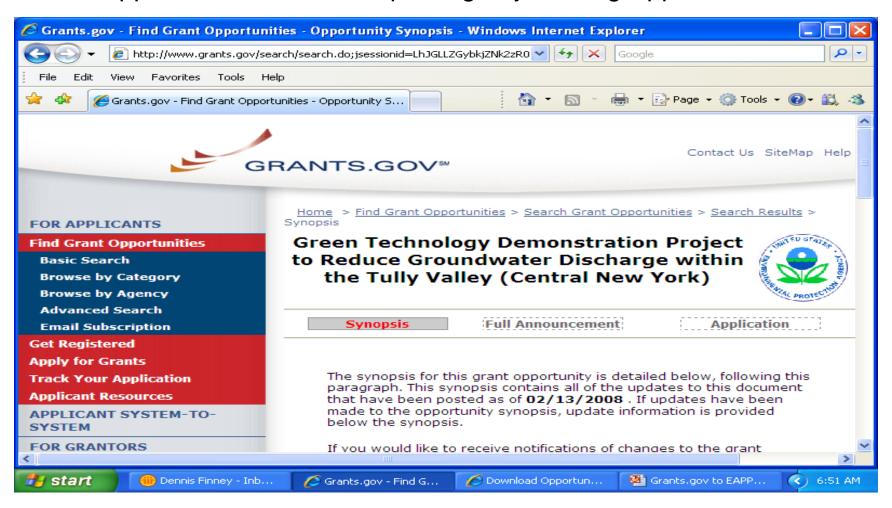

# **Applicant Registration**

Applicant must register their Organization following the multiple step process

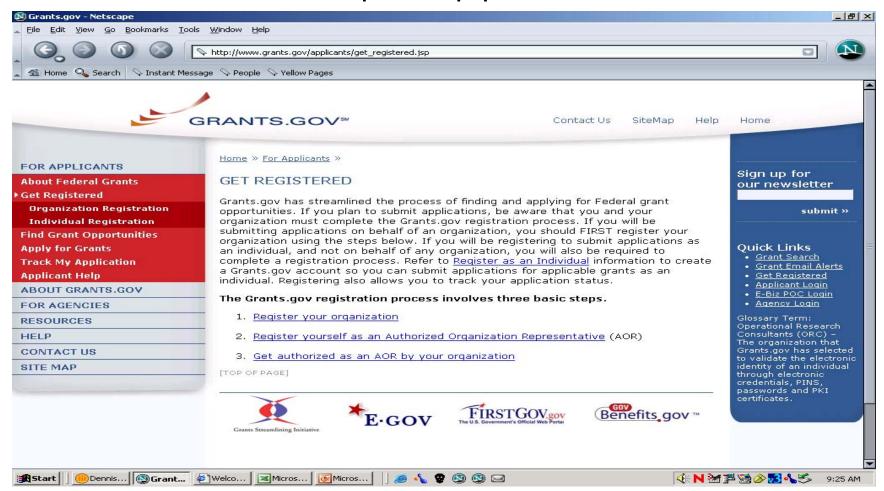

## **Download Application**

After installing Adobe viewer the applicant can download the application package and begin work

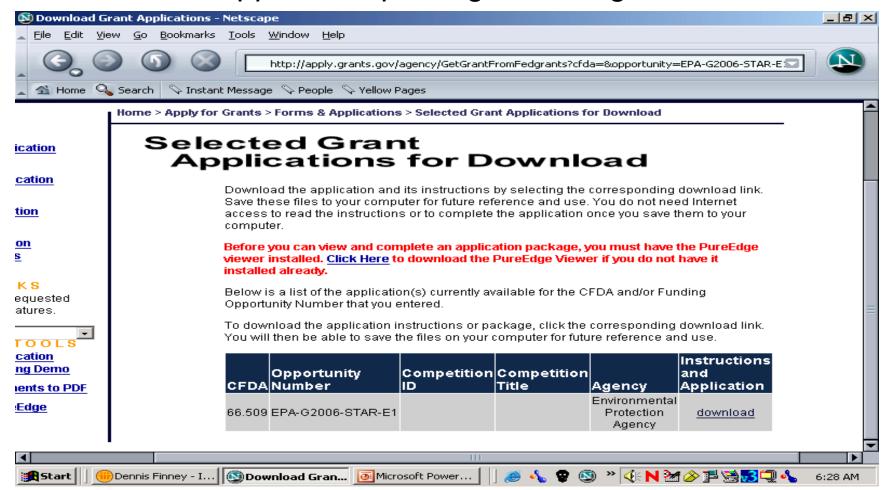

## **Download Application**

Another way to download the package is to type the Funding Opportunity number in the box

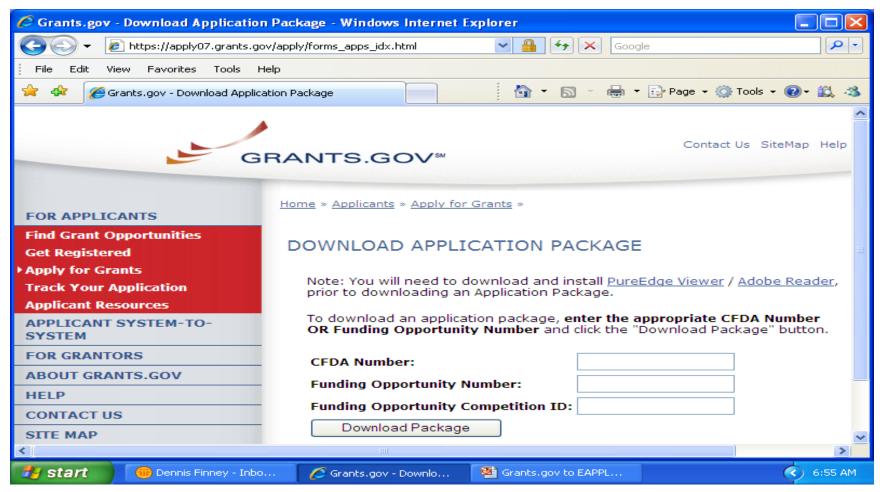

# Application Package

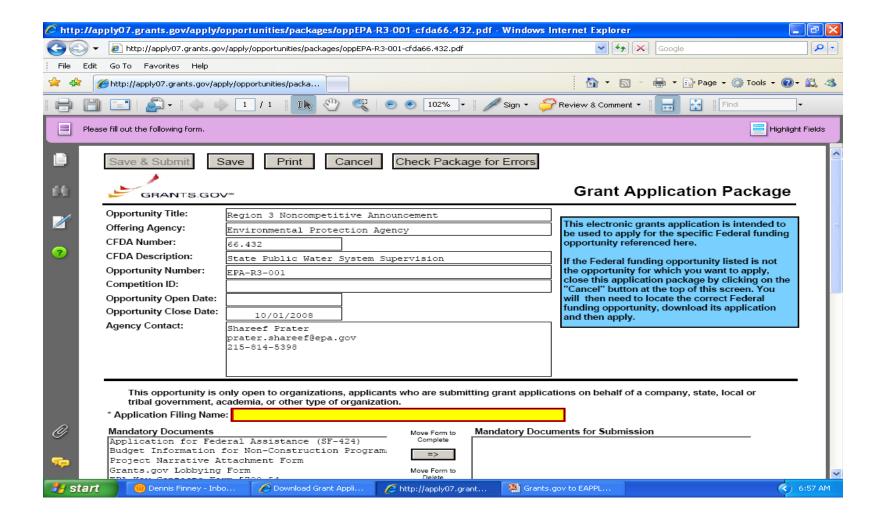

### Move documents to the Mandatory Completed Documents for Submission box

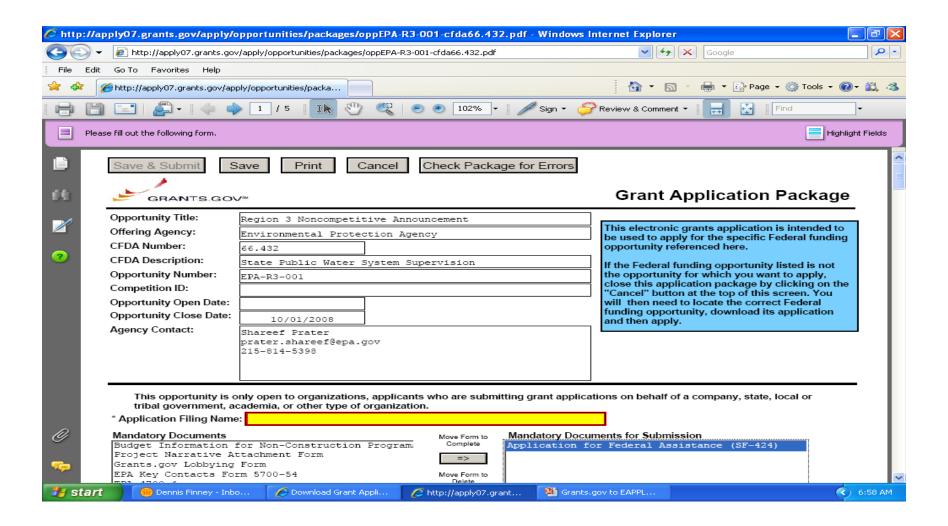

### SF 424 V2 Cover

This form is required for all submissions via Grants.gov

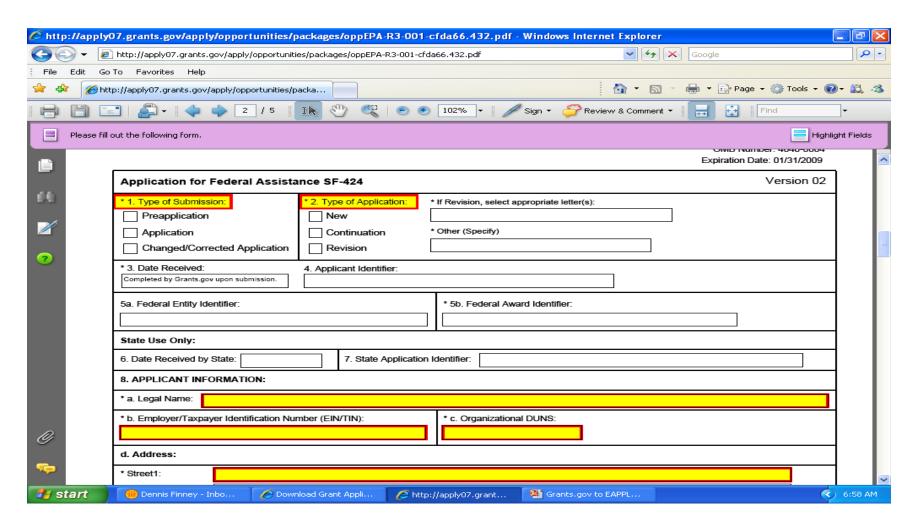

### SF 424

### Signature block reflects the AOR registered with Grants.gov

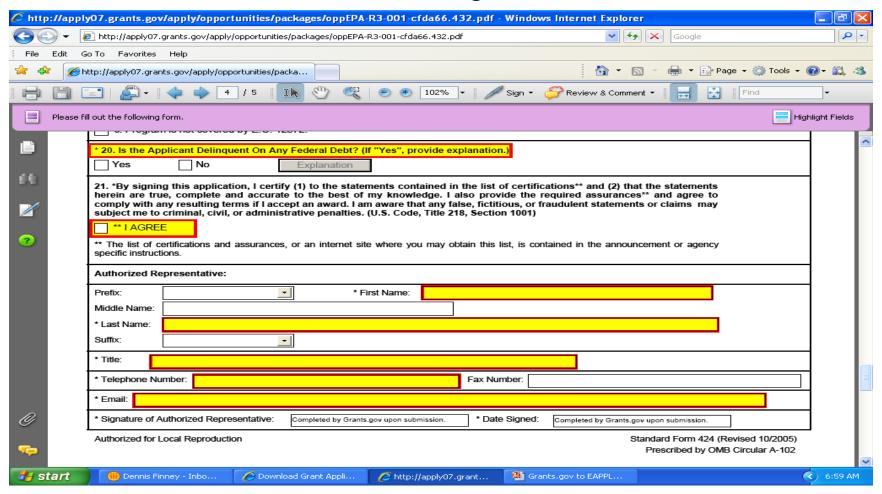

### Project Narrative Attachment Form

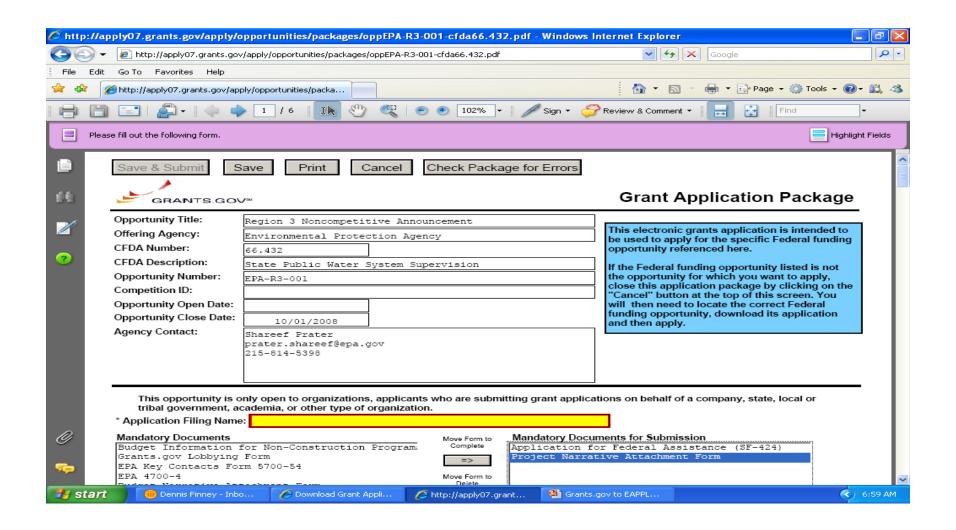

# **Project Narrative Attachment**

This form is used to attach the project proposal document and other files

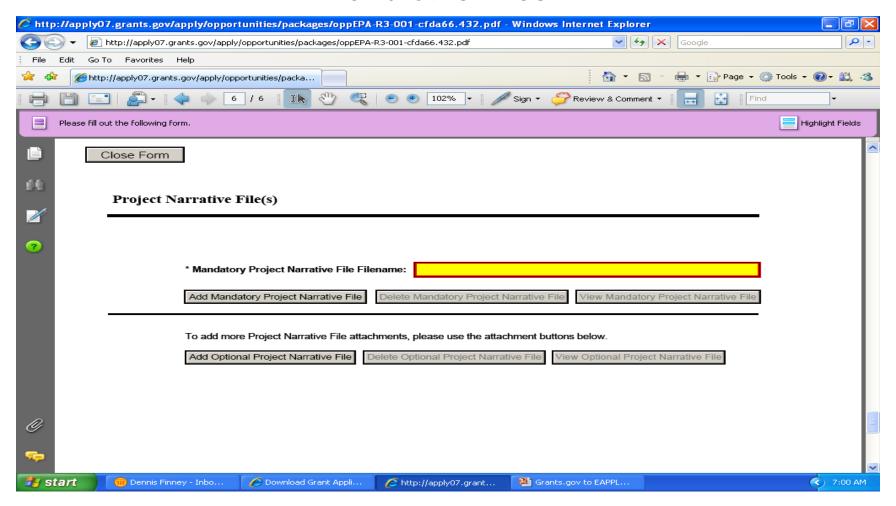

# **Optional Documents**

### May include Other Attachment form or SF-LLL

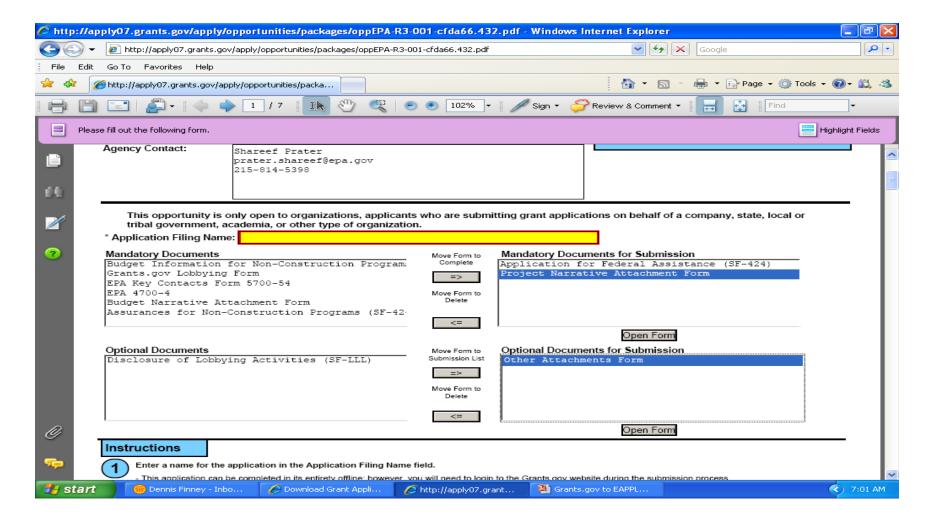

### Instructions are provided

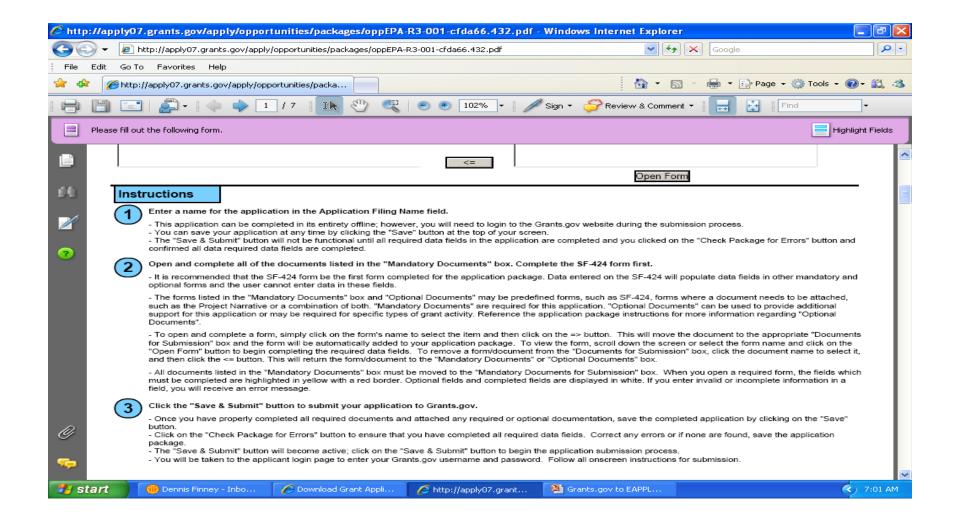

### EPA specific instructions may be included

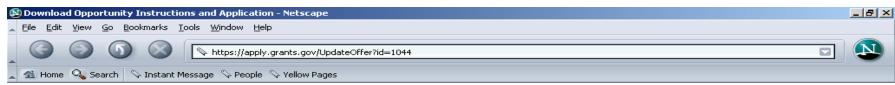

#### **Download Opportunity Instructions and Application**

You have chosen to download the instructions and application for the following opportunity:

**CFDA Number:** 66.001: Air Pollution Control Program Support **Opportunity Number:** EPA-R3-001: Air Pollution Control

Competition ID: 01

Agency: Environmental Protection Agency

Opening Date: 05/05/2005 Closing Date: 05/05/2006

If you would like to be notified of any changes to this opportunity please enter your e-mail address below, and you will be e-mailed in the event this opportunity is changed and republished on Grants.gov before its closing date.

Submit

Download the instructions and application by selecting the download links below. While the instructions or application files may open directly, you may save the files to your computer for future reference and use. You do not need Internet access to read the instructions or the application once you save them to your computer.

- 1. Download Application Instructions
- 2. Download Application Package

### **Submit**

After everything is completed the submit button will activate

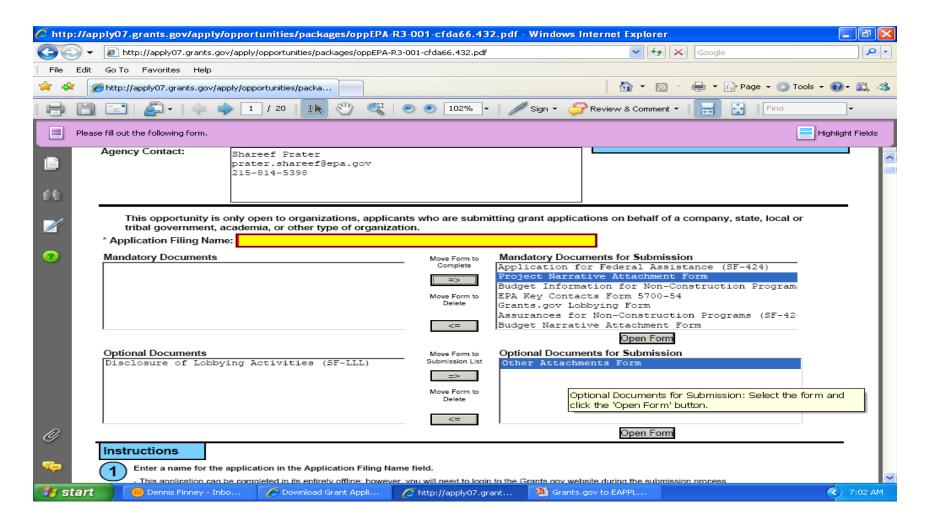

### IGMS EAPPLY database

Put an icon on your workspace and check anytime

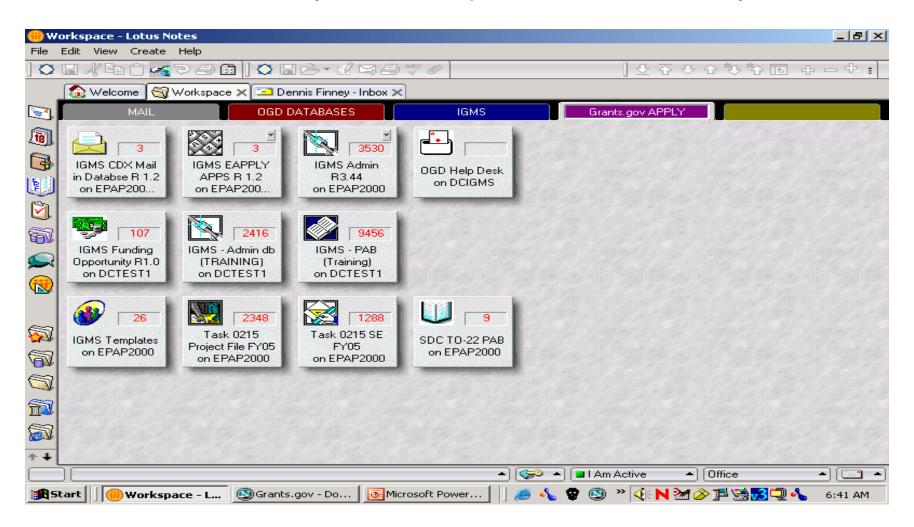

### **EAPPLY**

### Look for your applications by Solicitation ID

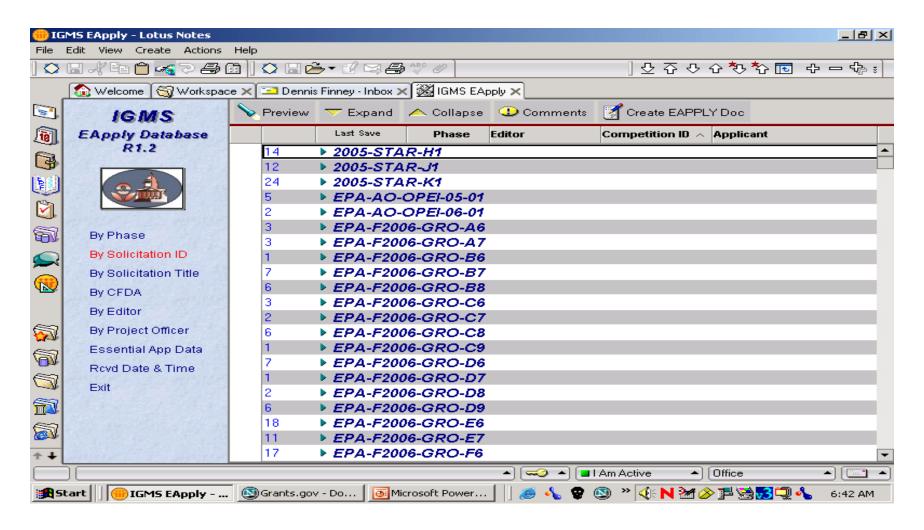

### Phases – Workflow

#### **EAPPLY** basic workflow

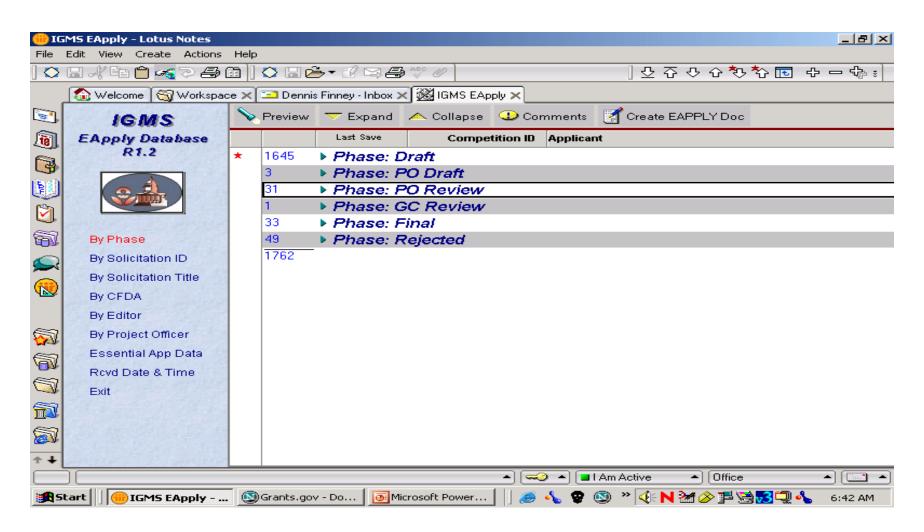

### PO Review Phase

Program Office Accepts the application for funding or may Reject the application

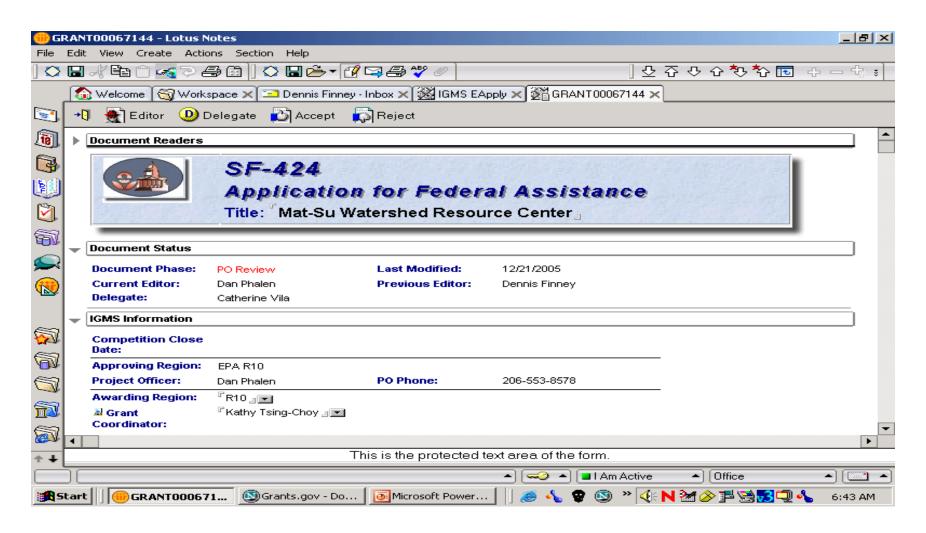

# Zip File

Submitted proposal and other files are found in the attached Zip file

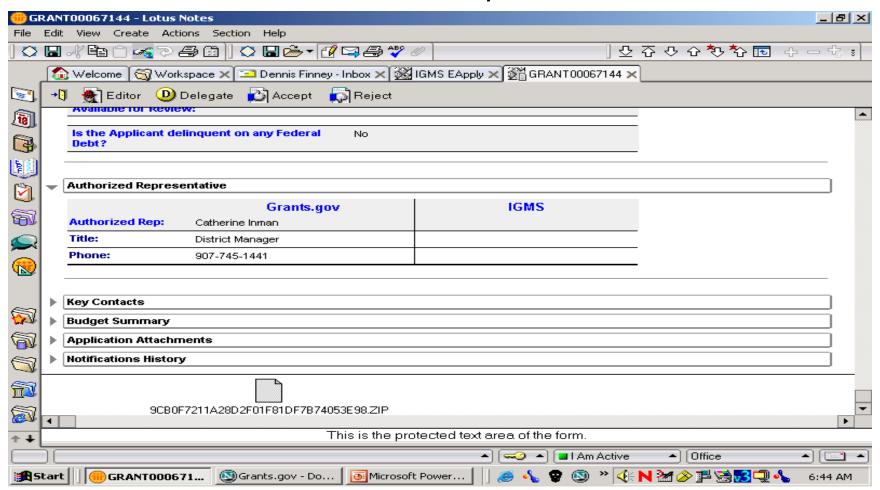

# Attached Proposal File

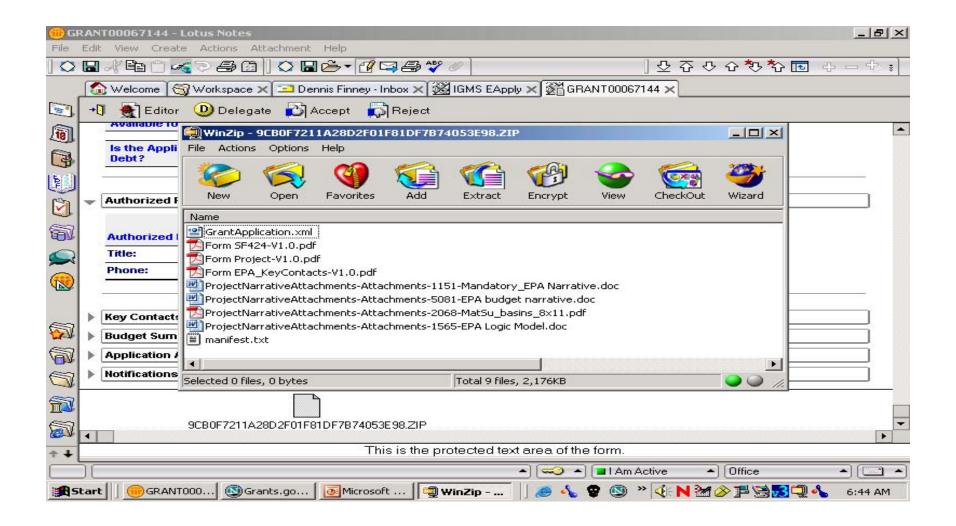

### **GC** Review

### This phase is completed by GMO

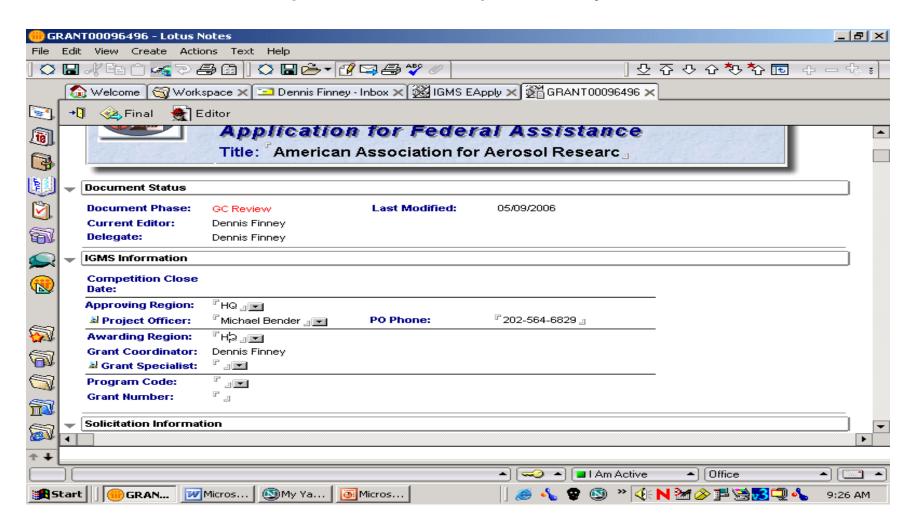

# Final before going to IGMS Awards

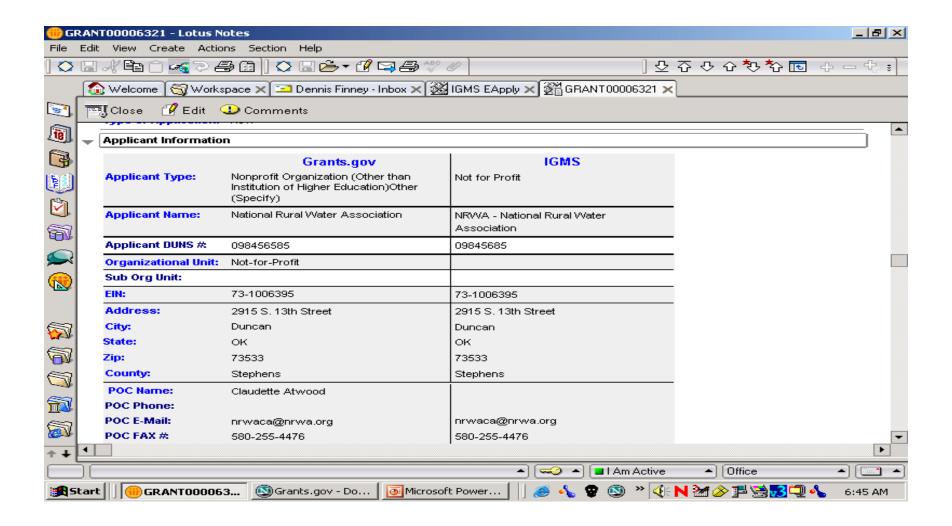

# Important Links for Grants.gov info

- www.grants.gov
- http://www.grants.gov/ForApplicants
- http://www.grants.gov/GetStarted
- http://intranet.epa.gov/ogd/guide/index.htm
- http://intranet.epa.gov/ogd/compet/forms.htm